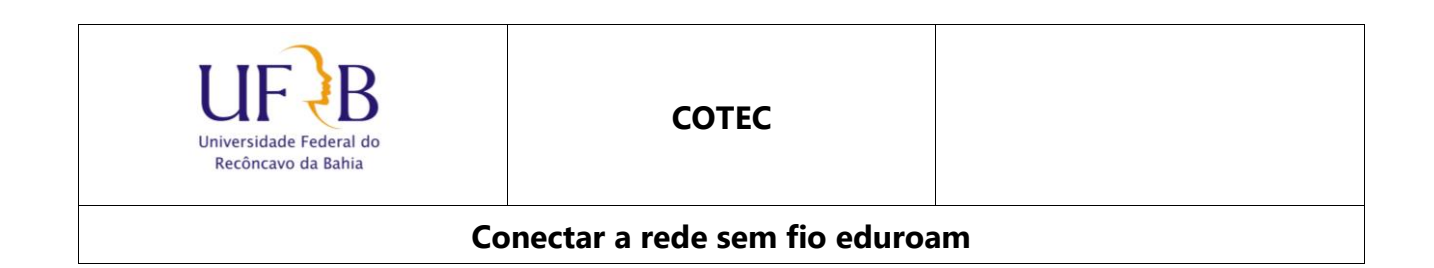

## **1. Objetivo**

Este manual tem como objetivo descrever os passos para se conectar a rede sem fio (Wi-Fi) administrativa da UFRB (eduroam).

## **2. Descrição das Etapas**

**2.1**Acessar Painel de Controle > Redes e Internet > Central de Rede e Compartilhamento> Clicar em "Configurar uma nova conexão ou rede".

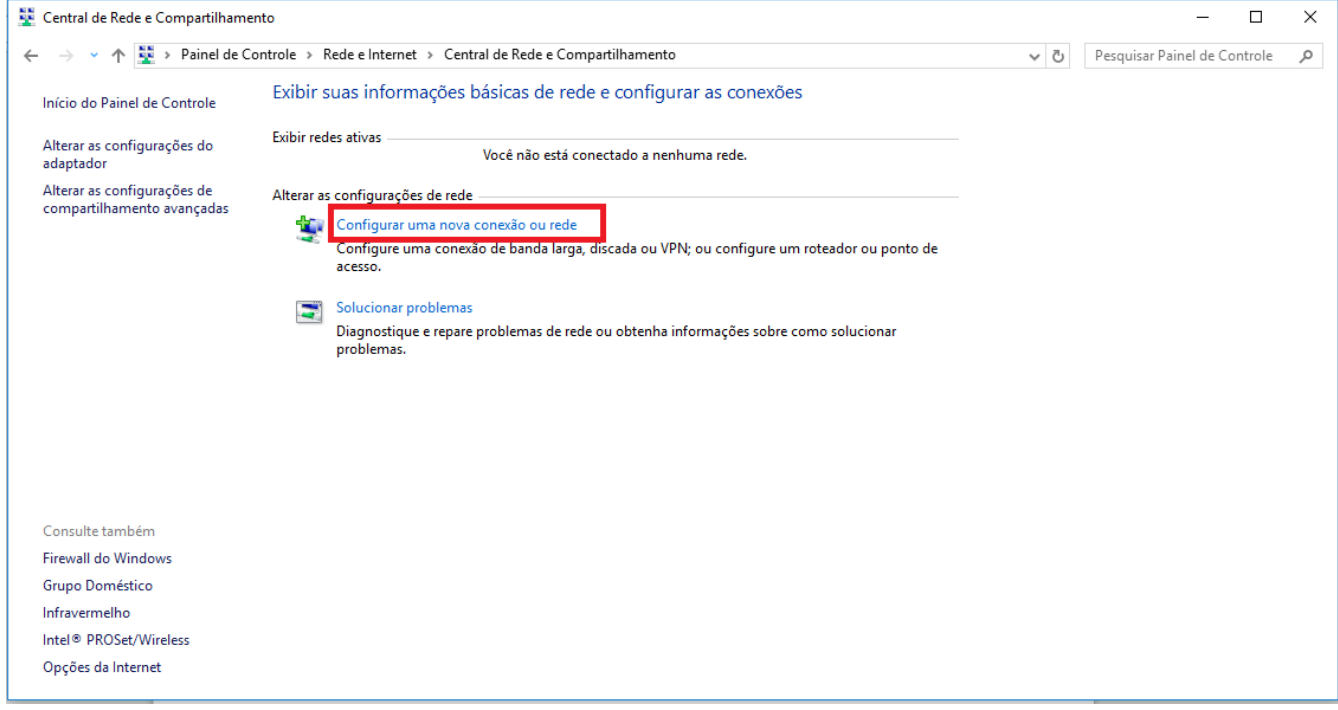

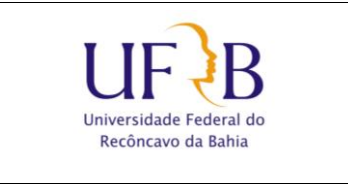

## **Conectar a rede sem fio eduroam**

**2.2** Escolher a opção "Conectar-se manualmente a uma rede sem fio"

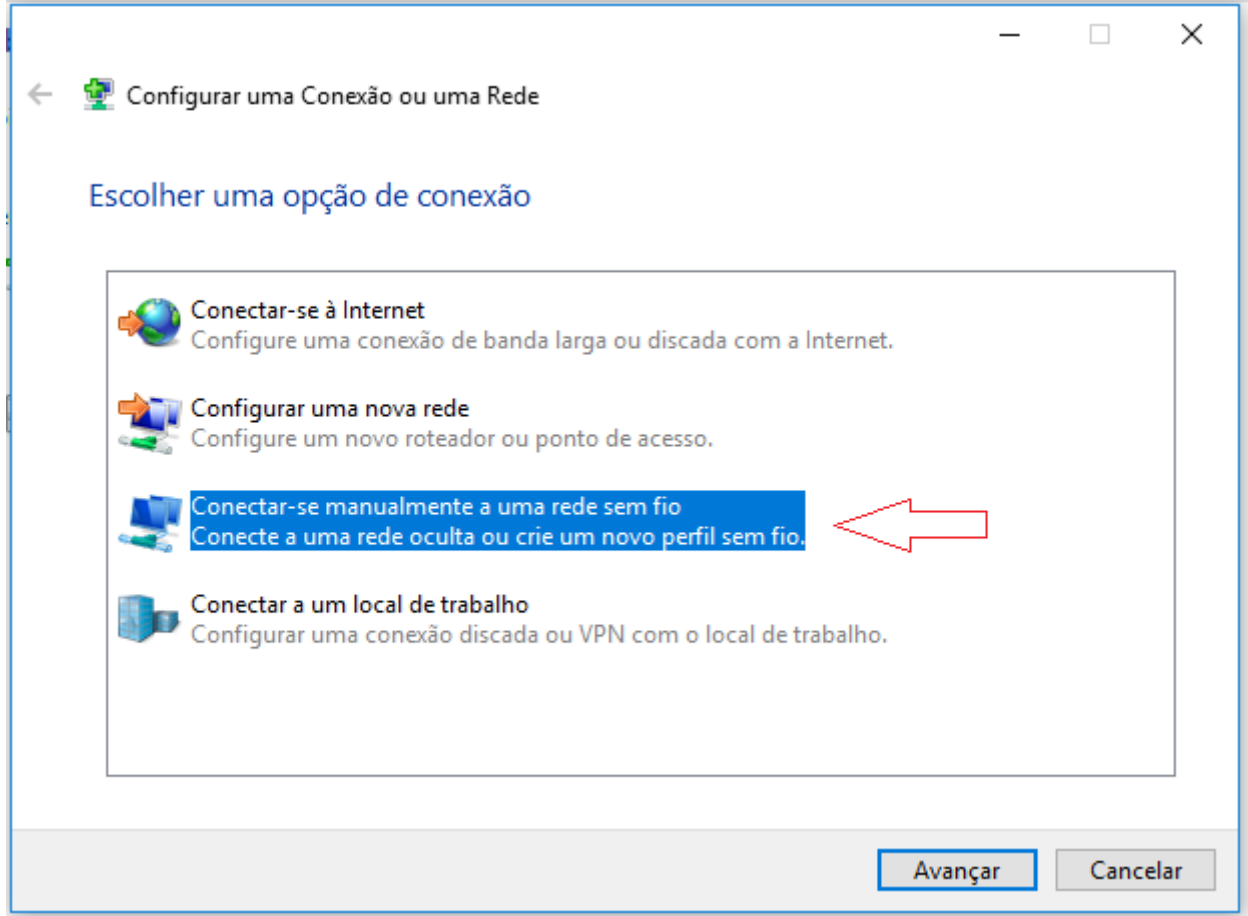

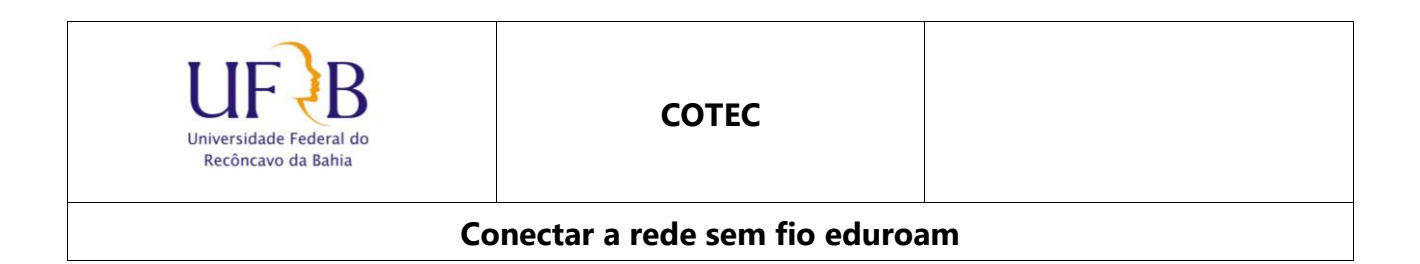

**2.3** Digite o "Nome de rede" (**eduroam)**.

Selecione o "Tipo de Segurança" (**WPA2-Enterprise**) e clique em "Avançar".

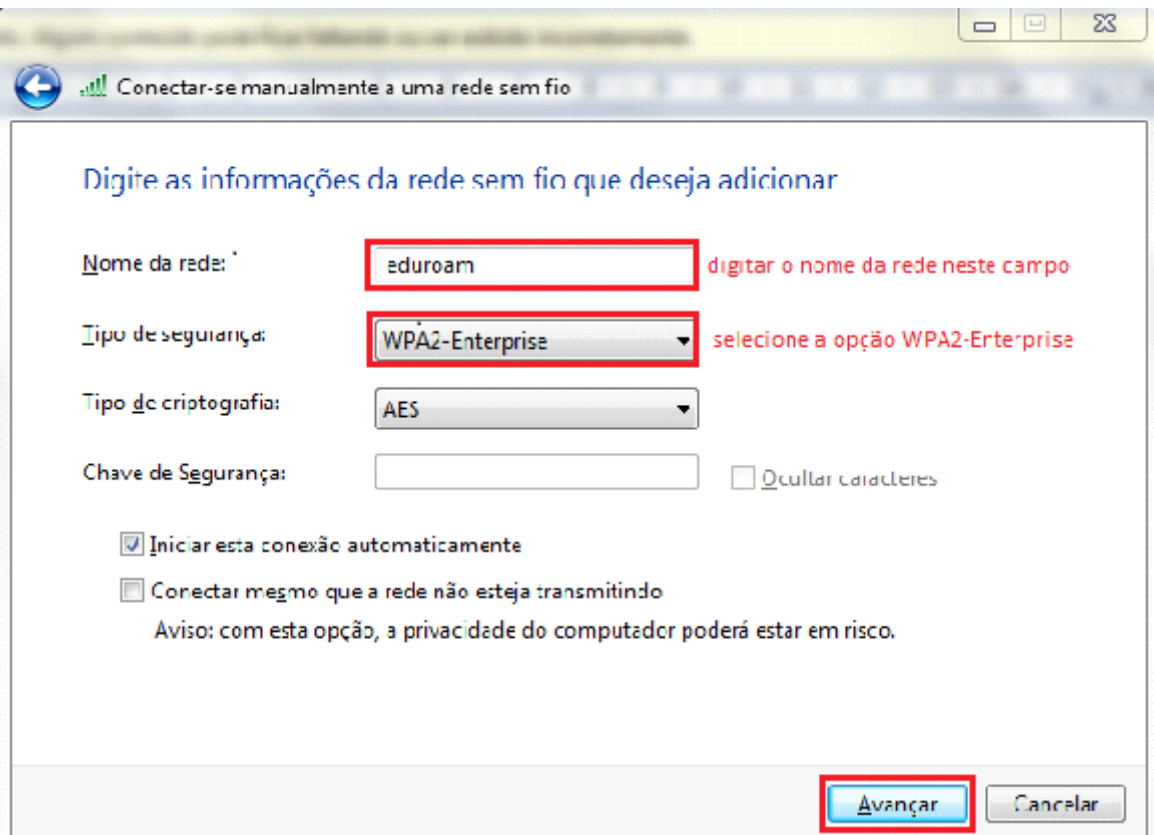

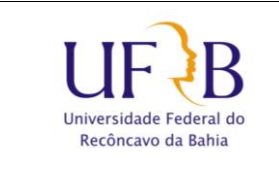

## **Conectar a rede sem fio eduroam**

**2.4** Na tela a seguir, clique em "Alterar configurações de conexão".

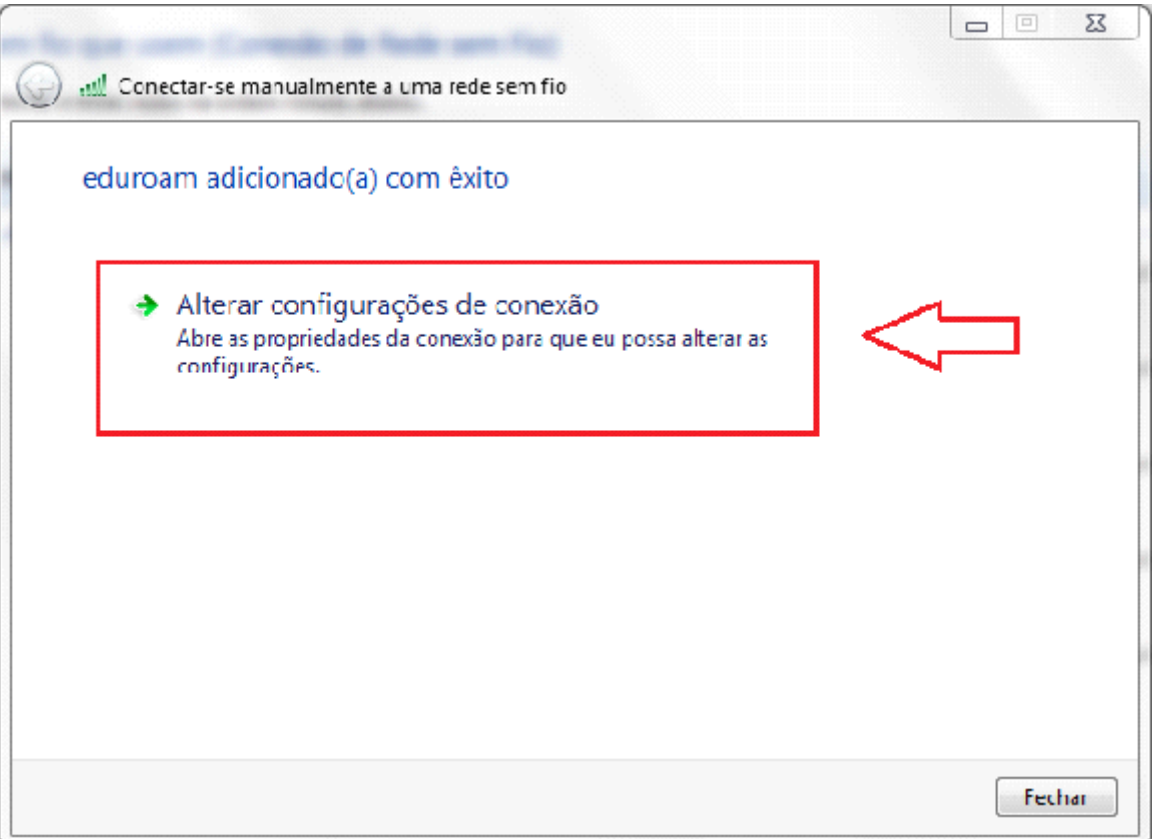

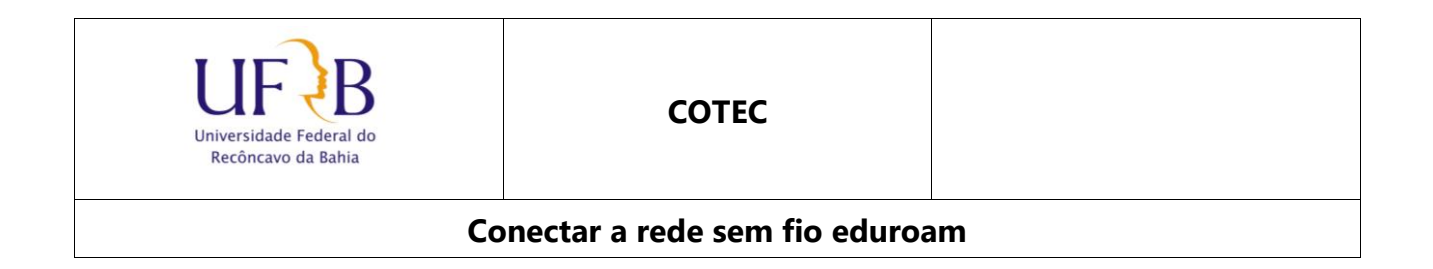

**2.5** Clique na guia "Segurança", em seguida clique em "Configurações" e configure conforme abaixo:

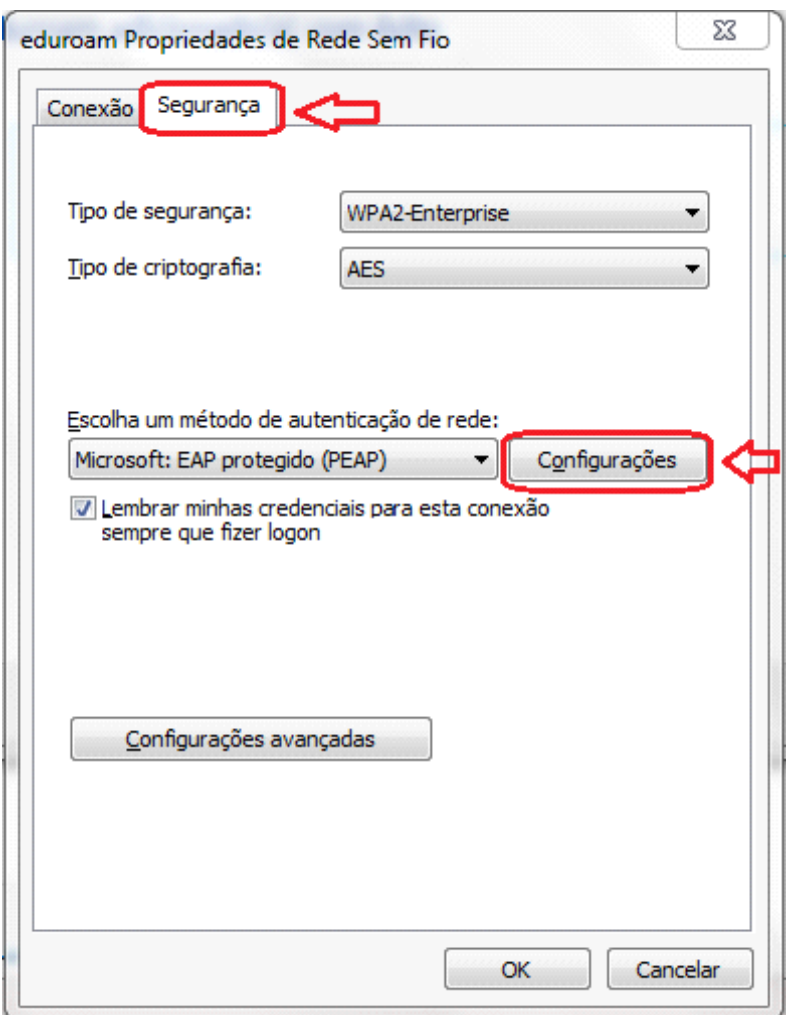

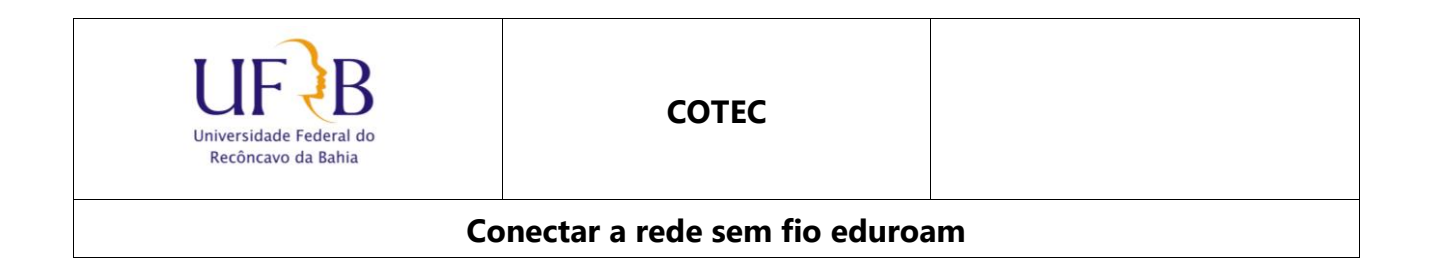

**2.6** Desmarcar a opção "Verificar a identidade do servidor validando o certificado" , em seguida clicar em "Configurar"

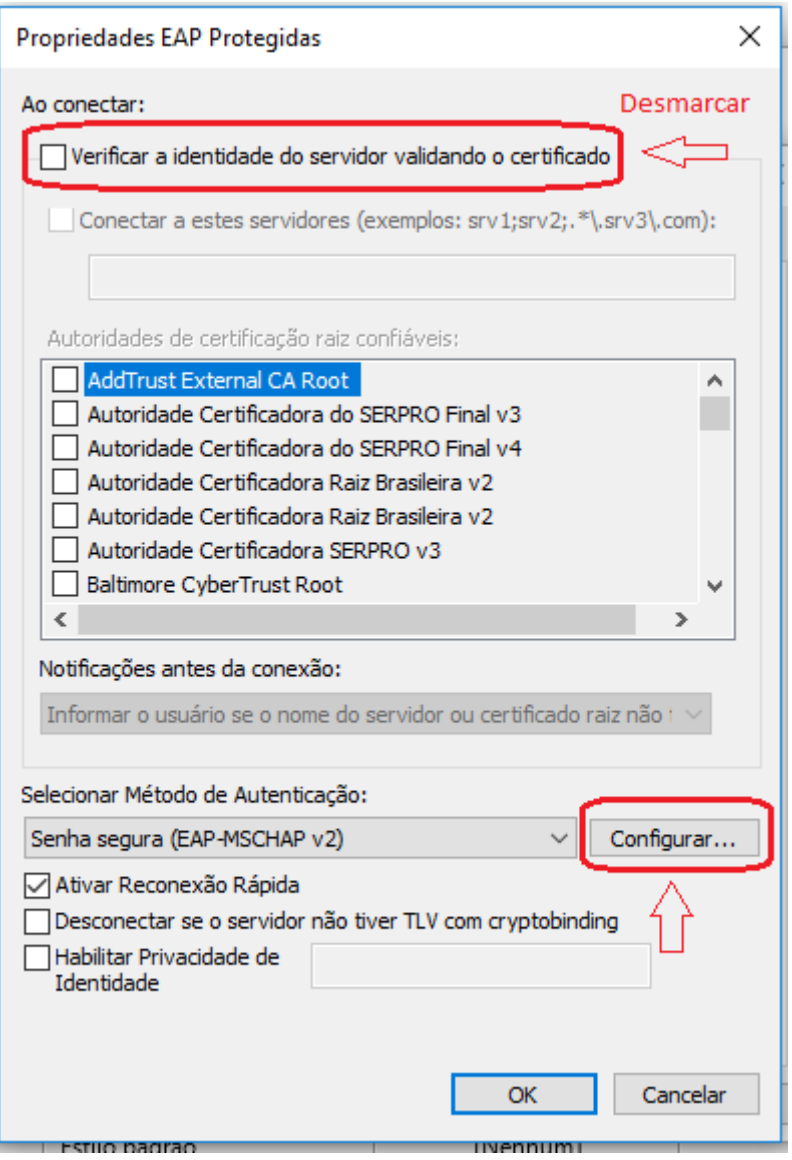

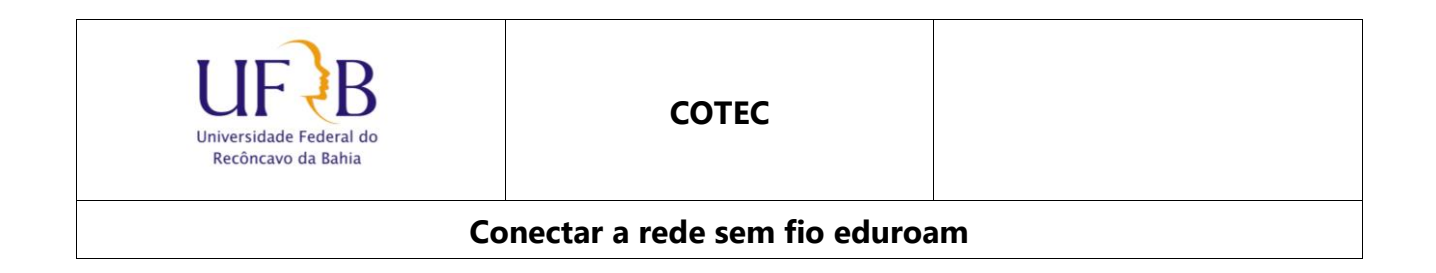

**2.7.** Desmarcar a caixa "Usar automaticamente meu nome e senha de logon do Windows (e o domínio, se houver)".

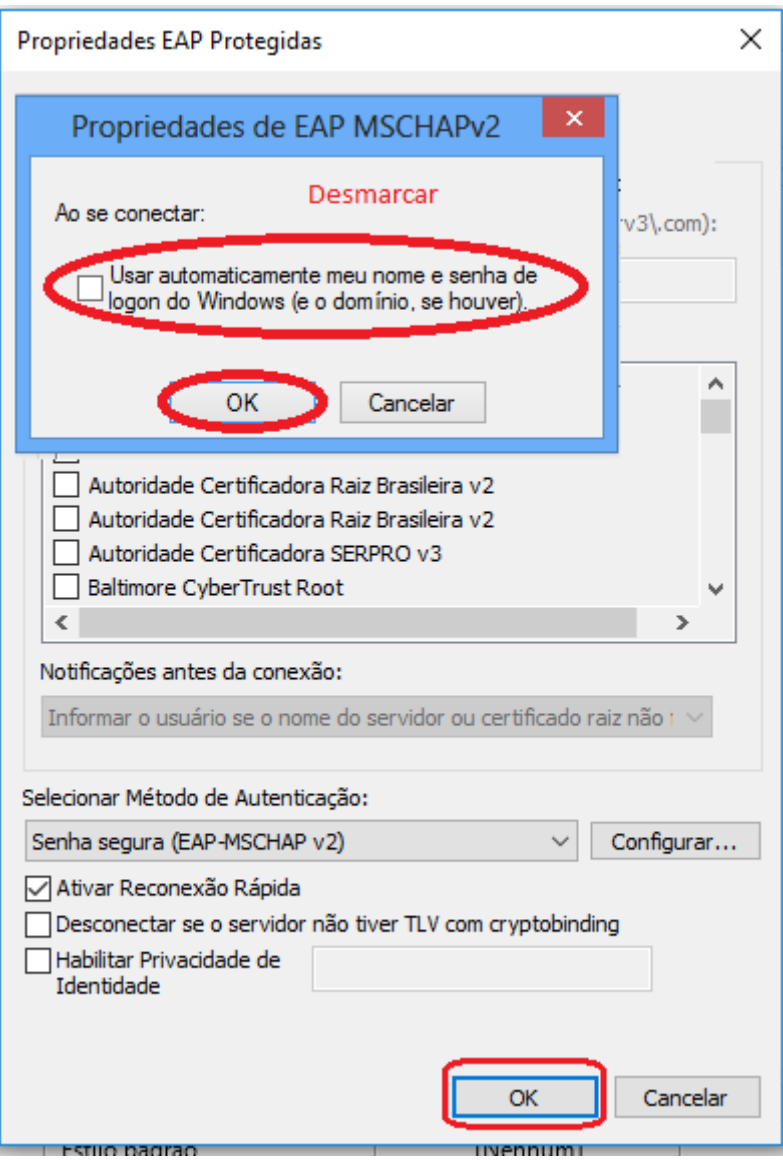

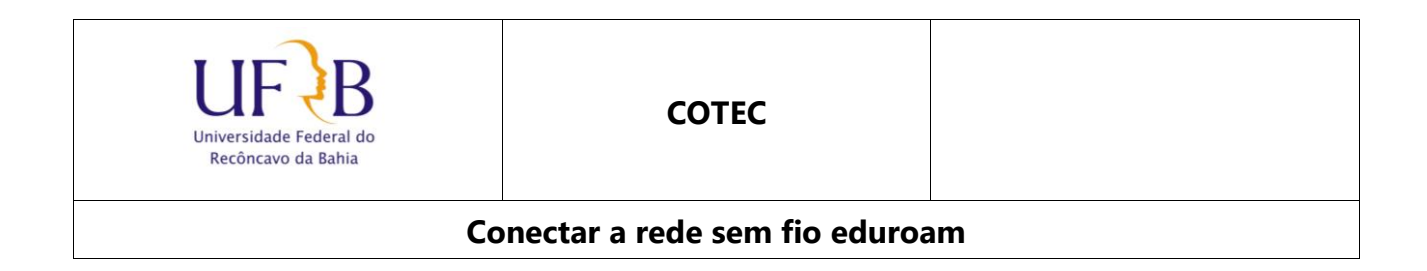

**2.8** Ao retornar para aba "Segurança", clique em "Configurações Avançadas" e configure conforme imagem a seguir:

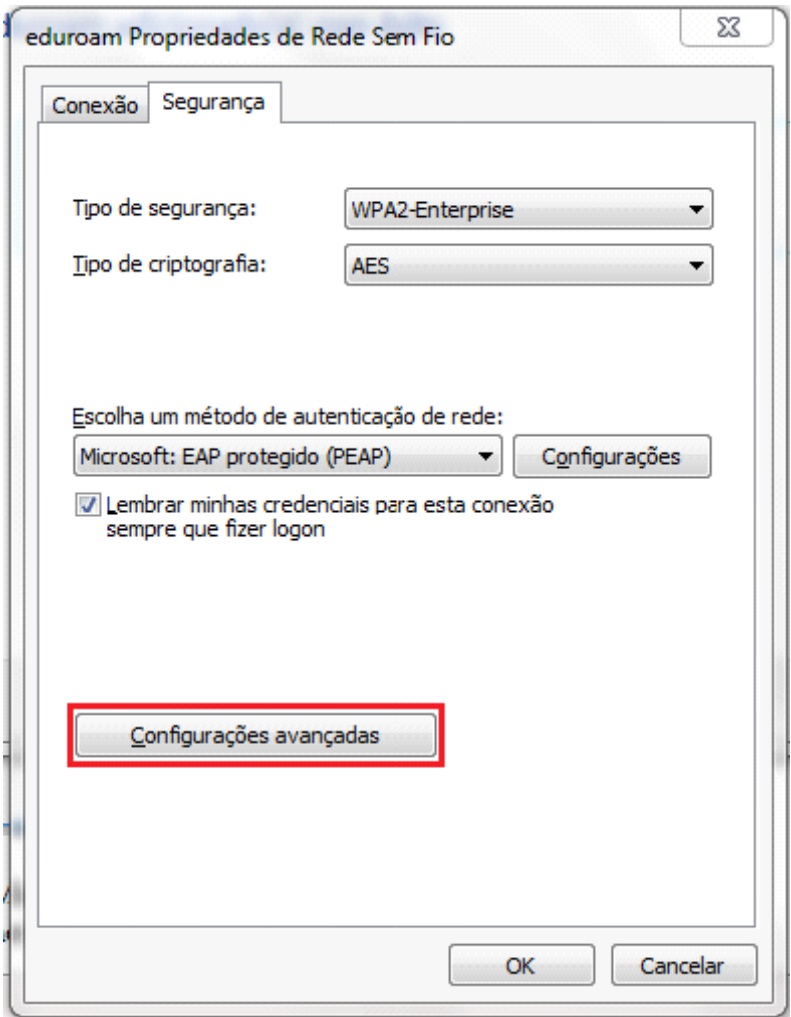

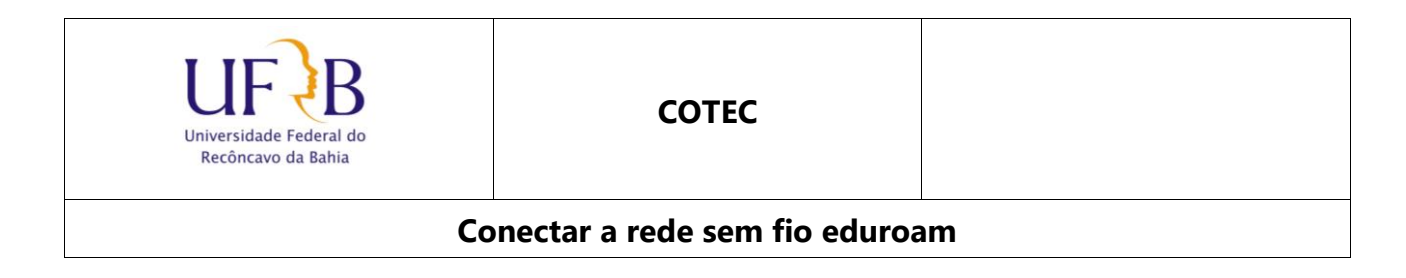

**2.8.1** Marcar a opção *Especificar o modo de autenticação*: Escolher o modo *Autenticação de usuário*

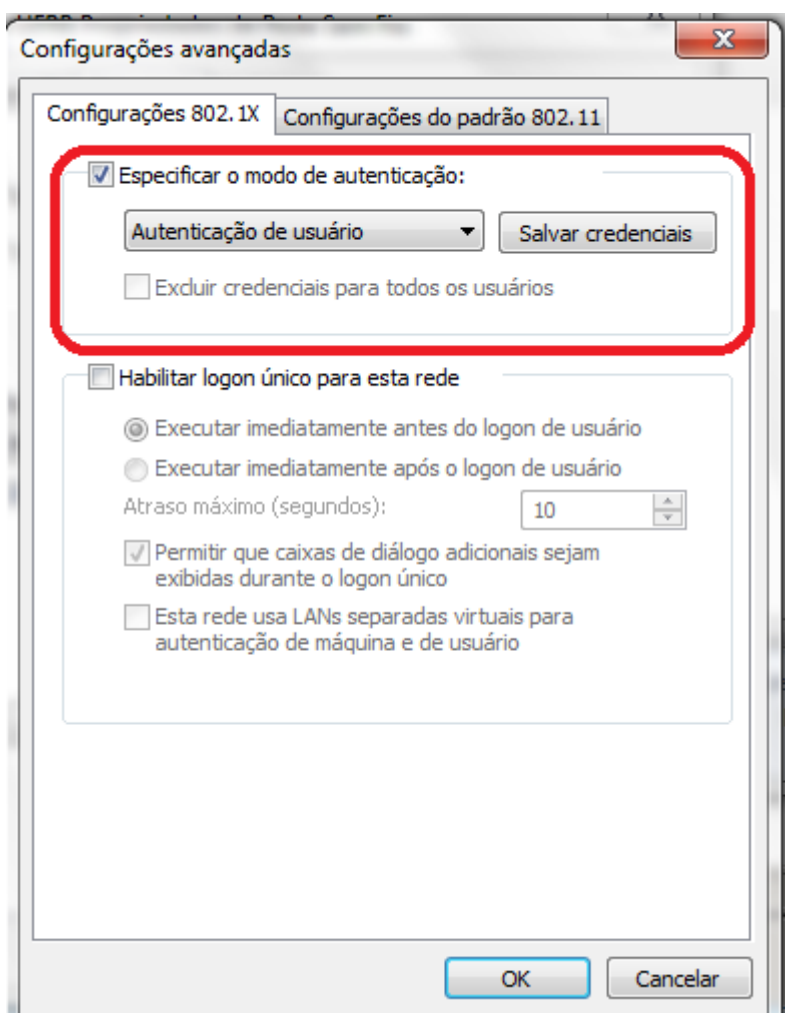

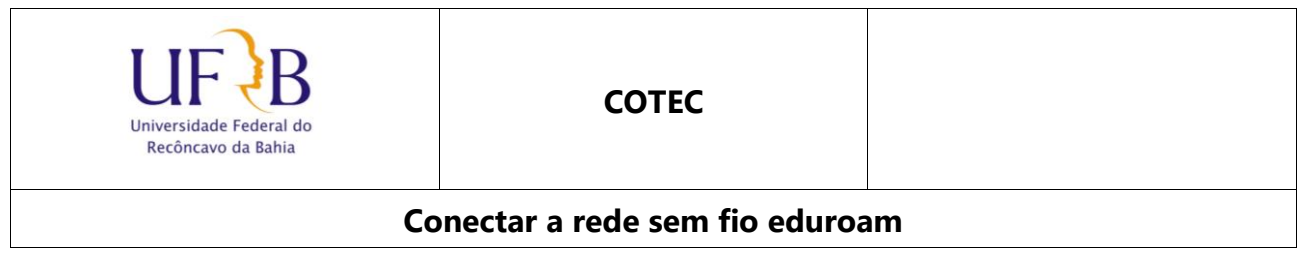

**2.9** Clique em "OK" em seguida clique em "Fechar"

**2.10** Clique no ícone para exibição das redes wireless disponíveis (ao lado do relógio), conecte-se a rede adicionada, informando seu usuário (SIAPE@ufrb.edu.br) e senha.

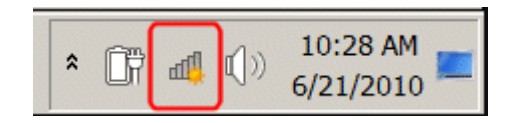

Elaborado por: NuGIR- CoTec - PRoPlan